# Модуль синхронизации категорий и товаров с sima-land.ru для Shop-Script 7

# версия 2018-08-08

#### многопоточный

#### Руководство пользователя

#### 1. Назначение модуля

Модуль предназначен для внесения информации о категориях и товарах в базу данных сайта, а также ее корректировки на основании данных, получаемых с сайта поставщика sima-land.ru с использованием API версии 3.

Описание API доступно по ссылке

https://www.sima-land.ru/api/v3/help/

# 2. Комплект поставки

В состав поставки входят:

- данная Инструкция,

- папка 20180808 с файлами модуля и специальными модулями для работы с изображениями

#### 3. Установка

Разархивируйте полученный архив.

Скопируйте прилагаемую папку 20180808 в корень сайта (корень это там где файлы htaccess и robots.txt, index.php).

#### 4. Управляющий модуль

Для вызова управляющего модуля в адресной строке браузера введите

#### http://URL-вашего-сайта/20180808/index.php

Если выведется сообщение вида

доступ для IP 127.0.0.1 заблокирован

# то скопируйте IP и добавьте в файл .allowed ip отдельной строкой

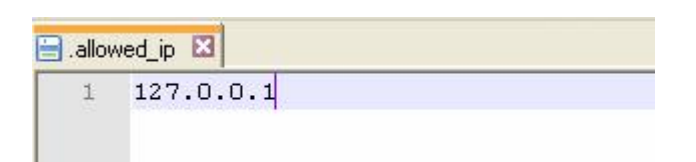

Обновите страницу браузера. Откроется окно

# Управляющий модуль Настройка параметров загрузчика Закачать изображения таблиц с размерами Запустить загрузчик (не рекомендуется запускать из браузера в режиме эксплуатации) Запустить обработчик товаров (не рекомендуется запускать из браузера в режиме эксплуатации) Отчеты Информация о сервере

# 5. Настройка

5.1. В управляющем модуле щелкните ссылку «Настройка параметров загрузчика». Откроется окно с настройками.

Примечание. Все настройки хранятся в конфигурационном файле

# ss7-sima-land-api-3-loader.cfg.php

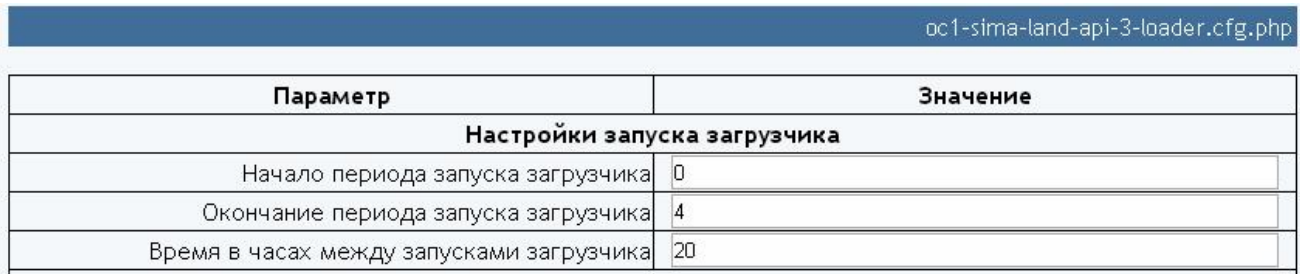

Параметр «Начало периода запуска загрузчика» устанавливает

астрономическое время суток, начиная с которого выполняется запуск загрузчика.

Параметр «Окончание периода запуска загрузчика» устанавливает астрономическое время суток, до которого выполняется запуск загрузчика.

Параметр «Время в часах между запусками загрузчика» устанавливает период между запусками загрузчика.

Эти значения устанавливают время старта загрузчика. После старта загрузчик работает до тех пор, пока не обработает все категории и товары, заданные в настройках. В зависимости от настроек время работы может составлять до нескольких часов.

Указанные на рисунке параметры рекомендуется установить при эксплуатации загрузчика.

#### На период тестирования рекомендуется установить такие значения

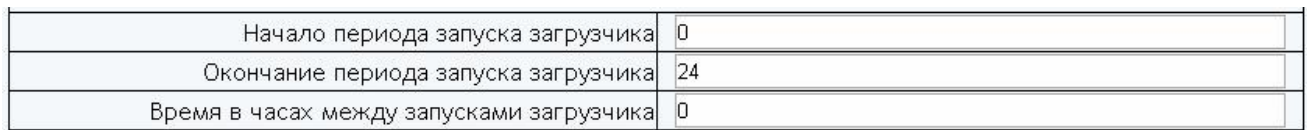

Это позволит запускать загрузчик по необходимости в любое время суток и без ожидания.

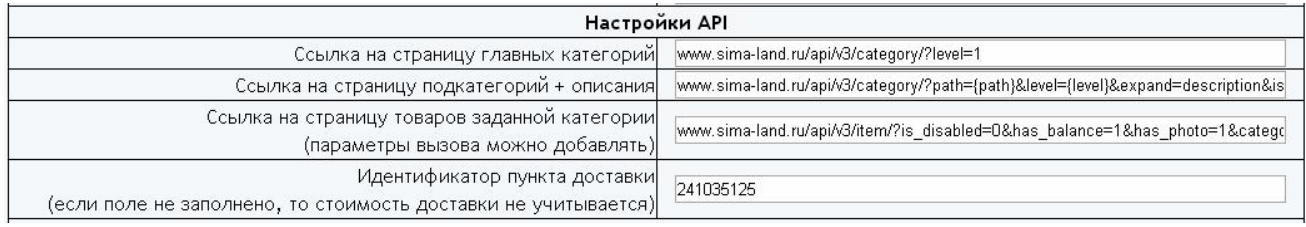

В параметрах «Ссылка на страницу подкатегорий + описания» и «Ссылка на страницу товаров заданной категории» можно указывать дополнительные параметры запроса, как это описано в документации по API.

Назначение остальных параметров понятно из их названий.

После корректировки значений параметров следует щелкнуть кнопку «Сохранить».

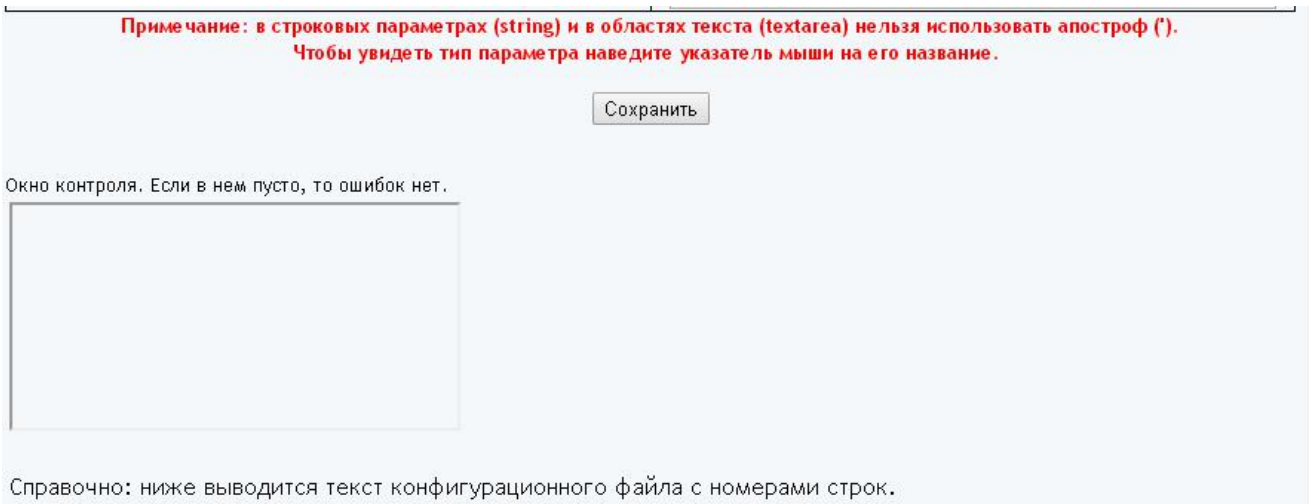

Используется при поиске ошибок Показать

и проверить Окно контроля. В нем не должно быть никаких сообщений.

Для анализа ошибок следует щелкнуть ссылку «Показать». Если найти ошибку невозможно, то рекомендуется закачать на сервер файл

# ss7-sima-land-api-3-loader.cfg.php

из установочного архива и выполнить настройку повторно.

5.2. Через админпанель сайта создайте склад, заданный в параметре

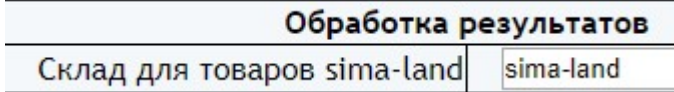

5.3. Определите перечень обрабатываемых категорий и задайте их в параметре «Соответствие обрабатываемых категорий поставщика категориям сайта»

Авто=Авто=Авто Зоотовары=Зоотовары=Зоотовары Игрушки=Игрушки=Игрушки Интерьер=Интерьер=Интерьер

Главные категории поставщика можно получить по ссылке

https://www.sima-land.ru/api/v3/category/?level=1

5.4. Через панель управления сайтом создайте категории сайта, перечисленные параметре «Соответствие обрабатываемых категорий поставщика категориям сайта»

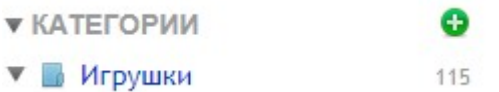

Примечание. Подкатегории в указанных категориях будут созданы автоматически, если они есть в соответствующих категориях поставщика.

5.5. Через панель управления сайтом создайте Типы товара, перечисленные в параметре «Соответствие обрабатываемых категорий поставщика категориям сайта»

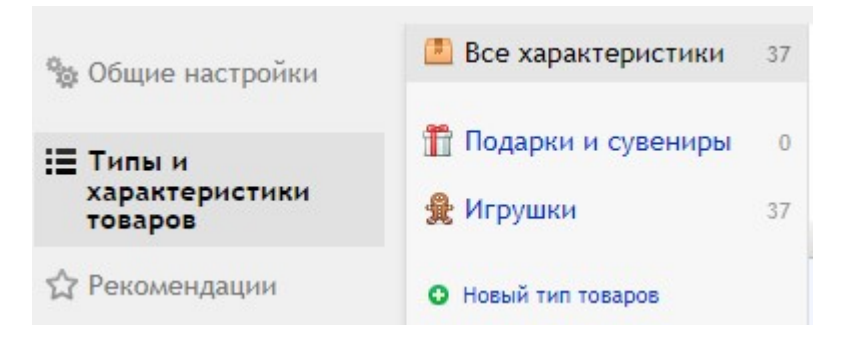

5.6. Определите категории сайта, в которых будут использоваться характеристики (фильтры) и перечислите их в параметре «Список категорий на сайте, для которых формируются атрибуты» (достаточно указать название категории самого верхнего уровня, например, Игрушки)

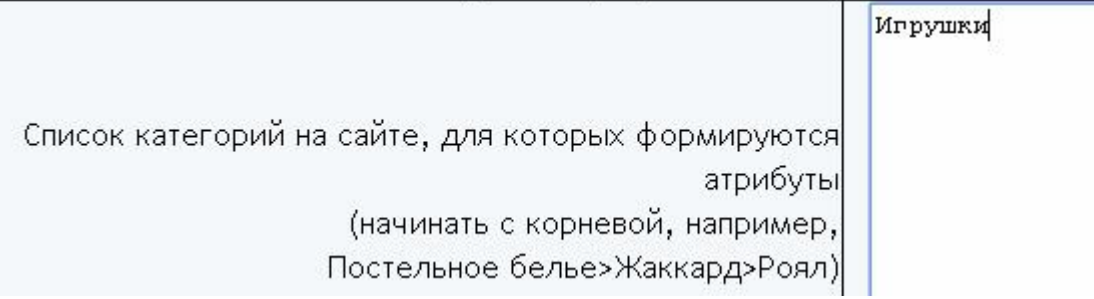

Примечания.

1. Названия атрибутов, перечисленные в параметрах «Список обрабатываемых атрибутов (получение данных из Атрибута товара/категории)» и «Список обрабатываемых атрибутов», добавляются на сайт автоматически. Порядок сортировки атрибутов соответствует порядку их расположения в указанных параметрах.

2. Полные списки атрибутов можно получить, щелкнув соответствующие ссылки возле названий параметров. Рекомендуется проанализировать оба списка и оставить только те, которые посчитаете нужными. Рекомендуется периодически анализировать полный список атрибутов, так как поставщик его регулярно дополняет и корректирует.

3. При заполнении этих параметров допускаются повторы.

5.7. Аналогичную работу с атрибутами следует выполнить для тех атрибутов, которые перечислены в группе параметров «Настройка для вывода атрибутов в таблицу ниже описания». Для товаров, которые относятся к категориям, которые не перечислены в параметре «Список категорий на сайте, для которых формируются атрибуты» характеристики будут выводиться в таблице ниже описания как показано ниже на рисунке

Описание

Отзывов (0)

Эта компактная косметичка — отличный компаньон девушки не только в повседневной жизни, но и в путешествии. Две удобные секции надёжно закрываются на молнию. Теперь косметика не затеряется внутри сумочки, её можно будет быстро достать при необходимости.

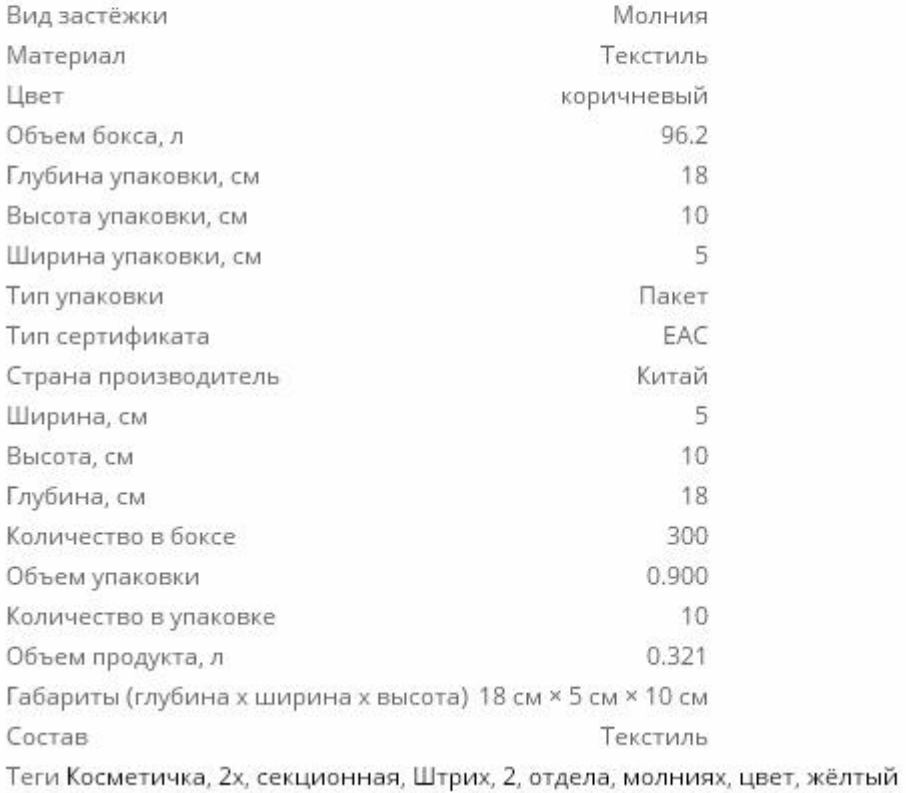

Порядок вывода атрибутов в таблицах соответствует порядку их расположения в параметрах «Список обрабатываемых атрибутов (получение данных из Атрибута товара/категории)» и «Список обрабатываемых атрибутов».

5.8. Настройка параметра «Перечень заменяемых (удаляемых) слов и фраз в описаниях категорий и товаров».

Так как в описаниях категорий и товаров встречаются слова и фразы, которые не желательно иметь на вашем сайте, то их следует удалить или заменить. Для этого используется параметр «Перечень заменяемых (удаляемых) слов и фраз в описаниях категорий и товаров».

Если в нем задать

Москва, Санкт-Петербург, Екатеринбург=Сергиев Посад

то фраза, заданная до символа '=', будет заменена фразой, указанной после него.

Если задать

# со склада в Екатеринбуре=

то фраза, заданная до символа '=' будет удалена.

# Более длинные фразы следует указывать в начале списка.

Проанализируйте все имеющиеся замены и исправьте их в соответствии с вашими требованиями.

Рекомендуется периодически анализировать выводимые в отчет описания категорий и описания товаров на вашем сайте и при необходимости дополнять этот список замен.

5.9. Настройка наценки.

Для расчета наценки используются:

- Коэффициент или Сумма надбавки, установленные параметром «Расчет надбавки» - для всех товаров, цены поставщика которых находятся в указанном диапазоне цен (эти надбавки используются для всех товаров, кроме товаров, категории которых перечислены в параметре «Надбавки, применяемые для отдельных категорий»),

- Коэффициент или Сумма надбавки, установленные параметром «Надбавки, применяемые для отдельных категорий» - для всех товаров данной категории и всех её подкатегорий, цены поставщика которых находятся в указанном диапазоне цен,

- стоимость доставки. Применяется если в параметре «Идентификатор пункта доставки» задан код пункта доставки.

#### Примечание. Наценка рассчитывается в таком порядке:

- если категория товара соответствует одной из категорий, указанной в параметре «Надбавки, применяемые для отдельных категорий», то для полученного значения цены определяется соответствующий диапазон и применяется Коэффициент или Сумма надбавки,

- если категория товара не найдена среди категорий, заданных в параметре «Надбавки, применяемые для отдельных категорий», то для полученного значения цены определяется соответствующий диапазон и применяется Коэффициент или Сумма надбавки, установленные в параметре «Расчет надбавки»

- если в параметре «Идентификатор пункта доставки» задан код пункта доставки, то запрашивается стоимость доставки и добавляется к полученному значению.

Если товар входит в несколько категорий поставщика и для каждой из таких категорий установлены разные данные для расчета наценки, то в базе данных сохраняется результат, соответствующий той категории, которая обработана последней.

5.10. Регистрация на сервере лицензий.

Если модуль не зарегистрирован на сервере лицензий http://license-server.info, то при вызове модуля выводится сообщение

Ошибка: ответ сервера лицензий http://license -server.info: You have no license. To register visit http://license-server.info/index.php?mode=registration&version=20180808&IP=127.0.0.1

Скопируйте ссылку и введите ее в адресную строку новой вкладки браузера

или

в новой вкладке браузера в адресной строке введите

http://license-server.info

для перехода на сервер лицензий. Затем выберите вкладку «Регистрация».

Откроется окно

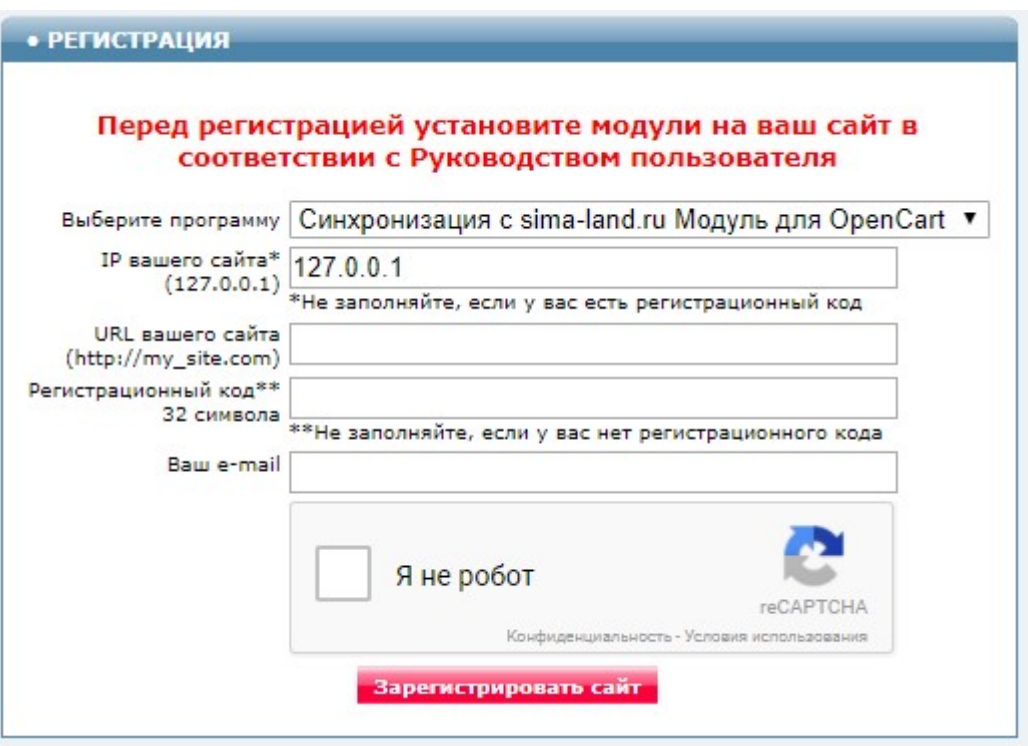

Выберите название модуля «Модуль синхронизации категорий и товаров с sima-land.ru для Shop-Script 7 (версия 2018-08-08)»

В соответствующие поля введите: - IP вашего сайта, - URL вашего сайта,

- 
- ваш e-mail
- щелкните в окошке «Я не робот»

и щелкните кнопку «Зарегистрировать сайт».

Сервер проверит наличие и версию установленного модуля на вашем сайте и если ошибок не обнаружит, то выведет сообщение о регистрации модуля для вашего сайта. В сообщении также будет указана дата, до которой действует лицензия.

Если в ходе проверки будут обнаружены ошибки, то необходимо проверить правильность заполнения полей и выполнить регистрацию повторно.

При возникновении вопросов по регистрации вы можете задать их оператору. Для этого щелкните иконку

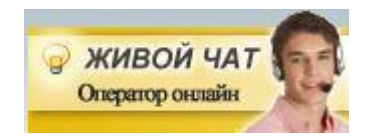

# 6. Входные данные

6.1. Информация о производителях, товарах и категориях, получаемая с сайта поставщика согласно описанию https://www.sima-land.ru/api/v3/help

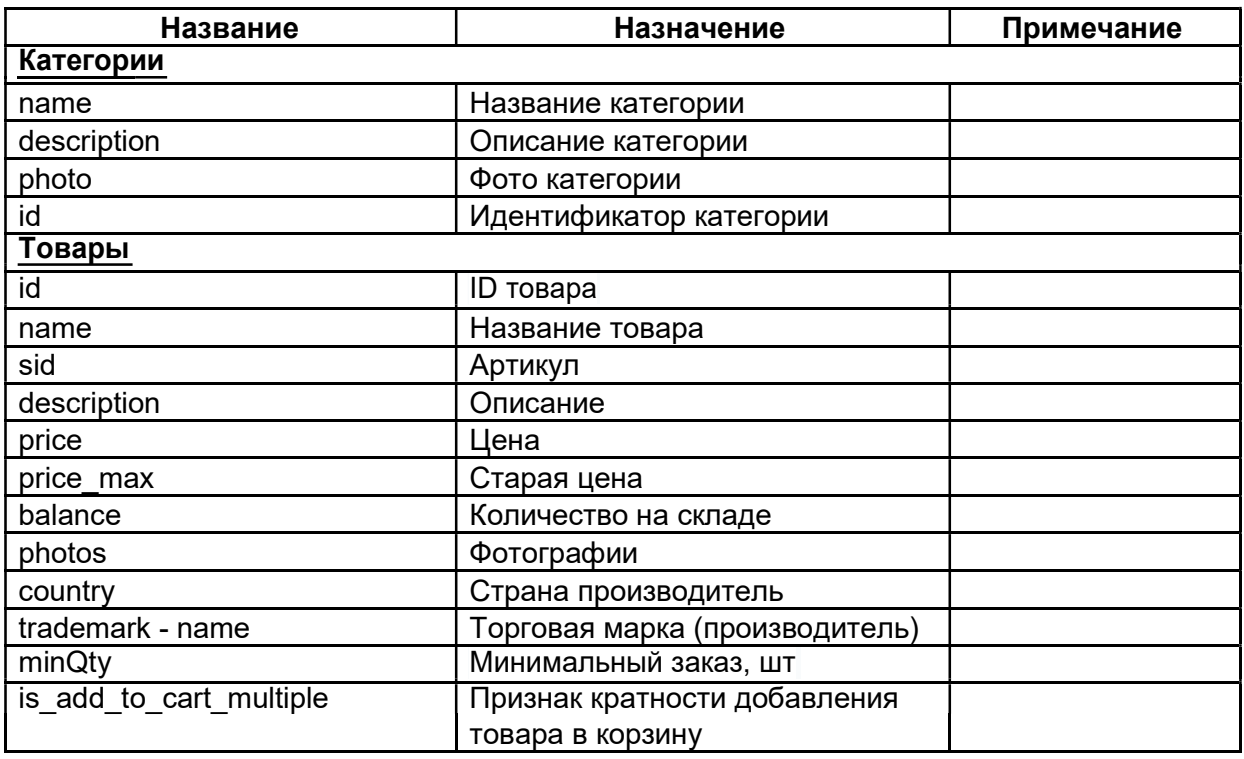

Назначение обрабатываемых тэгов и атрибутов приведено в таблице

Остальные атрибуты товаров обрабатываются только те, которые перечислены в конфигурационном файле (см. параметры «Список обрабатываемых атрибутов», ). Они сохраняются соответственно либо как характеристики, либо в таблице, добавляемой после описания.

6.2. Фото товаров, иконки категорий, а также логотипы производителей загружаются с сайта поставщика.

Примечание. Иконки категорий и логотипы производителей рекомендуется закачивать на сайт только при наличии специальных плагинов.

6.3. Таблицы с размерами обуви и одежды (см. раздел Подготовка таблиц с размерами).

#### 7. Вызов загрузчика

Вызывать загрузчик из браузера не рекомендуется. Вызов из браузера можно использовать только для проверки работоспособности загрузчика, задавая при этом в настройках модуля только один поток в параметре «Количество потоков» и только одну категорию самого нижнего уровня с небольшим количеством товаров в параметре «Соответствие обрабатываемых категорий поставщика категориям сайта».

Для вызова загрузчика из браузера следует щелкнуть ссылку

### Запустить загрузчик

(не рекомендуется запускать из браузера в режиме эксплуатации).

Загрузчик стартует. На экран будут выводиться сообщение о ходе загрузки и сообщения об ошибках.

Загрузчик стартовал 2017-03-28 18.20.52 Свободная дисковая память = 109085745152 байт Ограничение по времени непрерывной работы загрузчика в секундах get cfg var=10000 В цене товаров учитывается стоимость доставки до пункта с кодом 241035125 Напенка: от 0 до 999 = \*1.4 от 999 до 999999999 = \*1.5

После обработки категорий загрузчик планирует задания для обработчика товаров. Чтобы запустить обработчик товаров следует щелкнуть ссылку

# Запустить обработчик товаров

(не рекомендуется запускать из браузера в режиме эксплуатации)

Если при этом выводится сообщение

Flow job not found

то это означает, что загрузчик еще не подготовил задания для обработчика товаров или все товары обработаны.

Если за время работы все категории и товары не обработаны, то при следующем запуске загрузчик продолжит его отработку с того места, на котором остановился. При этом выводится сообщение о рестарте.

Рестарт 2017-01-11 21.34.43

Если загрузчик обработал все товары из всех категорий, то выводится итоговое сообщение:

Количество добавленных товаров 0 Количество измененных товаров 17 Количество товаров, сведения о которых не получены и которым установлен нулевой остаток О Количество скрытых категорий 0

Работа завершена 2017-03-28 19:42.01

Для контроля за процессом работы обоих модулей следует использовать отчет. Если итогового сообщения нет, то обработчик товаров и загрузчик следует запустить еще несколько раз.

Загрузчик следует запускать не чаще, чем 1 раз в 10 минут. Обработчик товаров следует запускать не чаще, чем 1 раз в 2 минуты.

При наличии ошибок их следует проанализировать и устранить. Предупреждения следует принять к сведению.

Модуль обеспечивает обработку товаров в несколько потоков. Количество потоков задается параметром «Количество потоков».

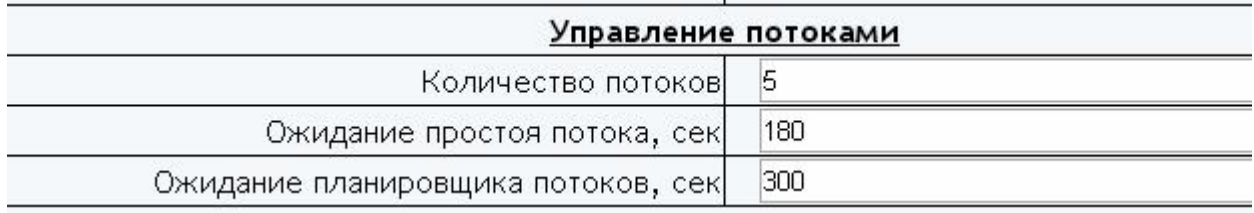

Следует учитывать, что модуль достаточно существенно загружает сервер. Чем больше потоков, тем больше загружается сервер в целом и тем заметнее становится снижение быстродействия сайта.

Чтобы уменьшить нагрузку на сервер можно увеличить значение параметра

Пауза после обработки каждого товара и категории в микросекундах. Чем больше пауза, тем меньше нагрузка на процессор

20000

Рекомендуемое количество потоков - 5.

Параметры «Ожидание простоя потока» и «Ожидание планировщика потоков» изменять не рекомендуется.

Сервер, на котором предполагается использовать модуль, должен обеспечивать время непрерывной работы модуля не менее 30 минут. Рекомендуемое время непрерывной работы - 2 часа. Значение параметра «Время непрерывной работы загрузчика» рекомендуется установить на 5-10 сек. меньше, чем время, которое выделяется сервером для работы скриптов.

Именно поэтому не рекомендуется запускать модули из браузера, так как для таких задач время обычно не превышает 30 сек., а использовать планировщик cron.

Для вызова загрузчика с использованием планировщика *cron* следует использовать имя модуля

#### ss7-sima-land-api-3-loader.php

Рекомендуемое время запуска загрузчика планировщиком cron - каждые 10 мин.

Для вызова обработчика товаров с использованием планировщика *cron* следует использовать имя модуля

# ss7-sima-land-api-3-flow.php

Рекомендуемое время запуска обработчика товаров планировщиком cron - каждые 2 мин.

Чтобы определить путь к этим модулям для подготовки задания планировщику cron щелкните ссылку

Информация о сервере

В открывшемся окне найдите параметр

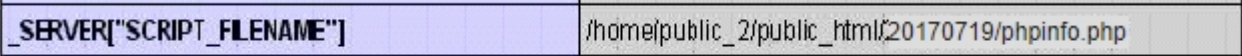

Скопируйте значение параметра и замените имя модуля phpinfo.php соответствующими именами модуля загрузчика и модуля обработчика товаров. Для запуска модулей рекомендуется использовать интерпретатор PHP (/usr/bin/php).

Примеры заданий для планировщика cron:

/usr/bin/php /home/public\_2/public\_html/20180808/ss7-sima-land-api-3-loader.php > /dev/null 2>&1

/usr/bin/php /home/public\_2/public\_html/20180808/ss7-sima-land-api-3-flow.php > /dev/null 2>&1

# 8. Выходные данные

а) данные о категориях и товарах, помещенные в базу данных,

б) фото товаров и категорий, логотипы производителей, помещенные в соответствующие паки сайта,

в) отчет о работе модуля – файл в формате html, содержащий сообщения об ошибках и итоговые результаты. Отчеты помещаются в папку log.

Примечание. Иконки категорий загружаются, если параметр «Загружать иконки категорий» имеет значение «да».

# 9. Просмотр отчетов

Для просмотра отчетов в управляющем модуле щелкните ссылку

Отчеты

Откроется список всех отчетов

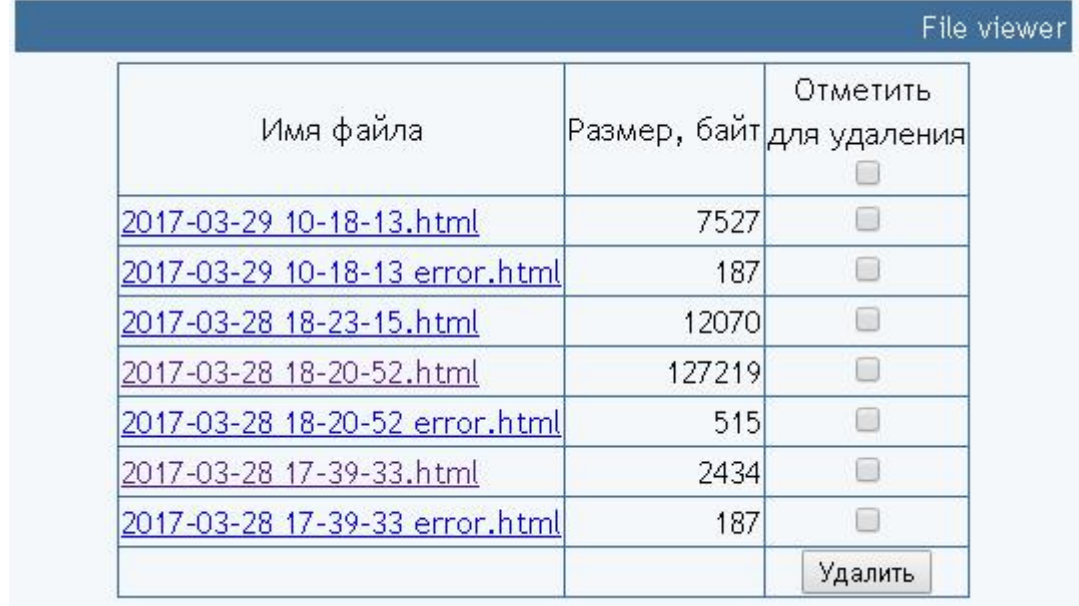

Для просмотра требуемого отчета нужно щелкнуть по соответствующей ссылке.

Для удаления отчетов следует поставить отметки напротив соответствующих файлов и щелкнуть кнопку «Удалить».

Очень большие отчеты (более 50 Мбайт) рекомендуется скачивать на локальный компьютер, разрезать на фрагменты и просматривать фрагменты в текстовом редакторе.

Чтобы скачать отчет щелкните по ссылке правой кнопкой мыши и выберите «Сохранить ссылку как …».

# 10. Алгоритм работы загрузчика

#### Шаг 1. Обработка категорий, имеющихся на сайте.

Анализируются все категории, имеющиеся на сайте, и строится несколько служебных массивов. По окончании работы в отчет выводится сообщение

# Всего обрабатывамых категорий NNN

Анализ должен выполниться за одно обращение к модулю. При очень большом количестве категорий и медленном сервере для этого может понадобиться несколько минут. Если после многократного запуска загрузчика такое сообщение не выводится в отчет, то значит модуль не успевает выполнить этот шаг за отведенное время. Поэтому настройки сервера должны это обеспечить.

# Шаг 2. Обработка параметра «Соответствие обрабатываемых категорий поставщика категориям сайта»

Анализируется параметр «Соответствие обрабатываемых категорий поставщика категориям сайта».

Если «Категория сайта» на сайте не найдена, то в отчет выводится соответствующее сообщение и категория пропускается.

# Шаг 3. Обработка категорий поставщика.

Последовательно обрабатываются категории поставщика, перечисленные в параметре «Соответствие обрабатываемых категорий поставщика категориям сайта».

Если «Категория поставщика» содержит подкатегории, то они добавляются в базу данных сайта в категорию, соответствующую указанной «Категории сайта».

Категории поставщика, названия которых перечислены в параметре «Пропускаемые категории» не обрабатываются вместе с их подкатегориями.

Описание категории обрабатывается по таблице, заданной параметром «Перечень заменяемых (удаляемых) слов и фраз в описаниях категорий и товаров».

По названию категории производится её поиск в базе данных.

#### Если такое название есть и

- значение параметра «Изменять мета-теги» равно да, то у данной категории изменяются мета-теги,

- значение параметра «Изменять описание» равно да, то у данной категории изменяется описание.

Если название не найдено, то категория и все ее подкатегории добавляются в базу данных сайта.

Всем обработанным категориям устанавливается текущая дата корректировки и изменятся статус на «Включено».

# Шаг 4. Обработка товаров.

Модуль ss7-sima-land-api-3-loader.php используется для планирования запуска обработчика товаров

Для обработки товаров используется модуль ss7-sima-land-api-3-flow.php (обработчик товаров).

Наименование обрабатываемой категории выводится в отчет.

С сайта поставщика постранично запрашиваются товары из каждой подкатегории самого нижнего уровня, заданной в настройках. Если данная подкатегория или любой ее родитель скрыт, то категория пропускается (эта проверка выполняется если параметр «Обрабатывать товары в скрытых категориях» имеет значение «нет»).

Ссылка для получения данных о товарах задается параметром «Ссылка на страницу товаров заданной категории». В ссылку можно добавлять параметры, которые перечислены в описании API. Так, например, присутствие в ссылке параметра with adult=0 блокирует получение сведений о товарах для взрослых.

За одно обращение к модулю как минимум одна страница товара должна обрабатываться полностью. Это следует учитывать при настройке параметров сервера.

Для каждого товара определяются значения параметров, перечисленные в разделе Входные данные.

Полученные значения проверяются на соответствие ограничениям, заданным в разделе «Ограничения для обрабатываемых товаров». Если ограничения не выполняются, то товар пропускается.

Если параметру «Пересчитывать стоимость доставки при каждой синхронизации» установлено значение да, то стоимость доставки каждый раз запрашивается с сайта поставщика (если задан код пункта доставки в параметре «Идентификатор пункта доставки»). Это следует учитывать, так как такой запрос в целом увеличивает время работы загрузчика.

Цена товара и старая цена пересчитываются с учетом надбавок (расчет надбавок описан выше). Если после пересчета товар имеет нулевую цену, то он не обрабатывается.

Определяется производитель товара. Если он внесен в список производителей, заданных параметром «Пропускаемые производители», то товар пропускается.

Из описания товара вырезаются ссылки и изображения.

Описание товара обрабатывается по таблице, заданной параметром «Перечень заменяемых (удаляемых) слов и фраз в описаниях категорий и товаров».

Перед описанием товара выводятся предупреждающие сообщения, заданные параметрами «Текст, добавляемый перед описанием, если товар можно купить только кратно минимуму» и « Текст, добавляемый перед описанием, если минимальная партия больше 1 шт. », если выполняются соответствующие условия. Эти вставки делаются только в том случае, если параметр «Использовать плагин Минимальное и дробное колво товара в заказе» имеет значение «нет». При использовании плагина соответствующие значения устанавливаются товару.

Перед описанием товара выводятся предупреждающее сообщения, заданное параметром «Текст, добавляемый перед описанием если цвета МИКС», если выполняются соответствующие условия.

К описанию товара добавляются:

- таблица с характеристиками (если категория товара не указана в

параметре «Список категорий на сайте, для которых формируются атрибуты»), - изображение таблицы с размерами (подробнее см. в разделе Подготовка таблиц

с размерами),

- текст, заданный в параметре «Текст, добавляемый после описания».

Рассчитываются мета-тэги товара с учетом настроек, заданных в разделе «Шаблоны для формирования мета-тэгов товаров».

По артикулу товара производится его поиск в базе данных сайта.

Если товар найден, то ему устанавливаются новые значения:

- категории,

- статус. Если Количество на складе равно нулю и параметр «Скрывать товары с нулевым остатком» имеет значение да, то статус – Опубликован на сайте, если эти условия не выполняются, то статус – Скрыт с сайта,

- количество. Если в выдаче API отсутствует значение параметра Количество на складе, то берется значение по умолчанию, задаваемое в настройках в параметре «Количество на складе по умолчанию»

- артикул. Используется артикул,

- цена,

- зачеркнутая цена,

- закупочная цена.

Также в базе данных сохраняются значения, не отображаемые на сайте:

- стоимость доставки (используется при расчете надбавок если задан «Идентификатор пункта доставки» и параметр «Пересчитывать стоимость доставки при каждой синхронизации» имеет значение нет),

- ID товара (могут быть использованы специальным модулем для автоматической отправки заказов на сайт поставщика).

Если у товара ранее не было изображений, то добавляются изображения.

Если категория товара указана в параметре «Список категорий на сайте, для которых формируются атрибуты» и параметр «Изменять атрибуты» имеет значение да, то у товара изменяются все характеристики.

Если параметр «Изменять наименование и мета-теги» имеет значение да, то у товара изменяются название и мета-тэги.

Если параметр «Изменять описание» имеет значение да, то также изменяется описание.

Если параметр «Заменить имеющиеся фото» имеет значение да, то у товара заменяются все имеющиеся фото.

Внимание! Если использован параметр со значением да, то после окончания работы загрузчика следует удалить все поддиректории из папки с миниизображениями - wa-data/public/shop/products

Остальные параметры не изменяются.

Если товар не найден, и параметр «Добавлять новые товары» имеет значение да, то товар добавляется в соответствующую категорию.

Товары с нулевым остатком не добавляются, если параметр «Добавлять товары с нулевым остатком» имеет значение нет.

Количество загружаемых изображений товара задается параметром «Количество загружаемых фото, не более».

# Шаг 5. Завершающие операции.

По окончании обработки всех товаров, сведения о которых получены с сайта поставщика:

- в базе данных сайта производится поиск товаров, которые есть в базе данных, но не обновлены в ходе работы загрузчика. Таким товарам устанавливается нулевой остаток. Если параметр «Скрывать товары с нулевым остатком» имеет значение да, то такие товары также скрываются от посетителей (им устанавливается статус «Скрыт с сайта »).

- всем категориям, которые ранее были автоматически добавлены на сайт, но не получены с сайта поставщика, устанавливается статус «Скрытая категория» (если параметр «Скрывать пропущенные категории» имеет значение да),

- если параметр «Вывести пропущенные категории в отчет» имеет значение да, то в отчет выводится список скрытых категорий.

# 11. Некоторые рекомендации и замечания

11.1. Для корректировки значений атрибутов используется параметр «Настройка корректировки значений атрибутов товаров»

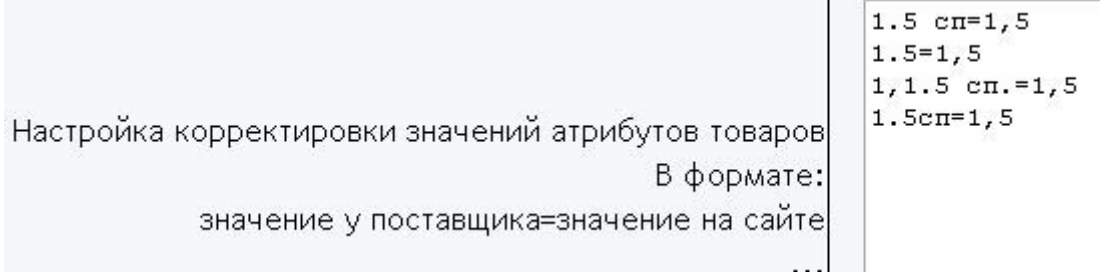

Слева от символа "=" указывается получаемое значение, справа - подставляемое вместо него новое значение.

11.2. Изменение типа характеристик. При добавлении новой характеристики ей присваивается тип данных - Текст

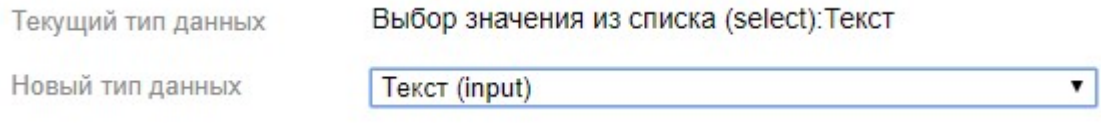

В фильтре такой тип выводится как список

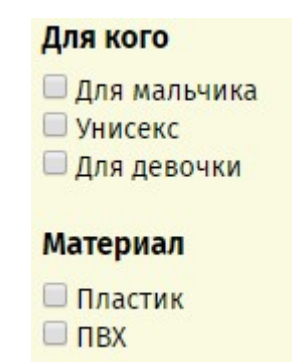

# Для характеристик, которые имеют только цифровые значения также можно использовать тип данных – Значение произвольное число

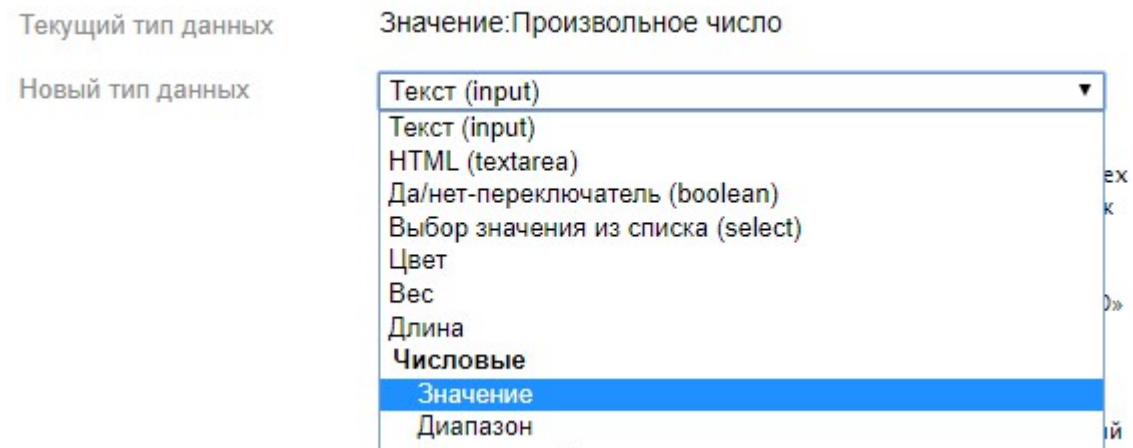

Такие характеристики в фильтре выводятся так

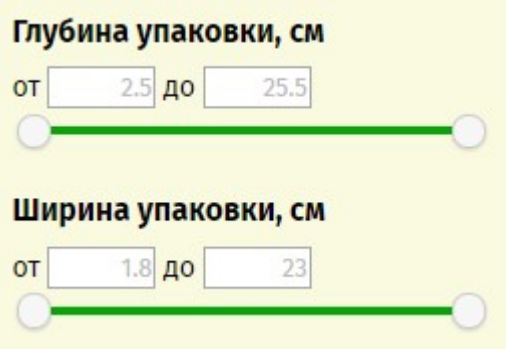

Необходимые изменения типа данных следует сделать через панель управления сайтом.

# Допускается использование только этих двух типов данных

11.3. Фильтр включается автоматически для подкатегорий самого нижнего уровня при их добавлении и все характеристики товаров этой подкатегории добавляются в фильтр.

11.4. При каждой синхронизации загрузчик удаляет все характеристики товаров и добавляет заново если параметр «Изменять атрибуты» имеет значение да.

Если параметр «Изменять атрибуты» имеет значение да, то при этом также обновляются все настройки фильтра у каждой категории самого нижнего уровня.

Если есть необходимость исключить из фильтра некоторые характеристики, то надо параметру «Изменять атрибуты» установить значение нет и снять чекбокс в настройках соответствующей категории

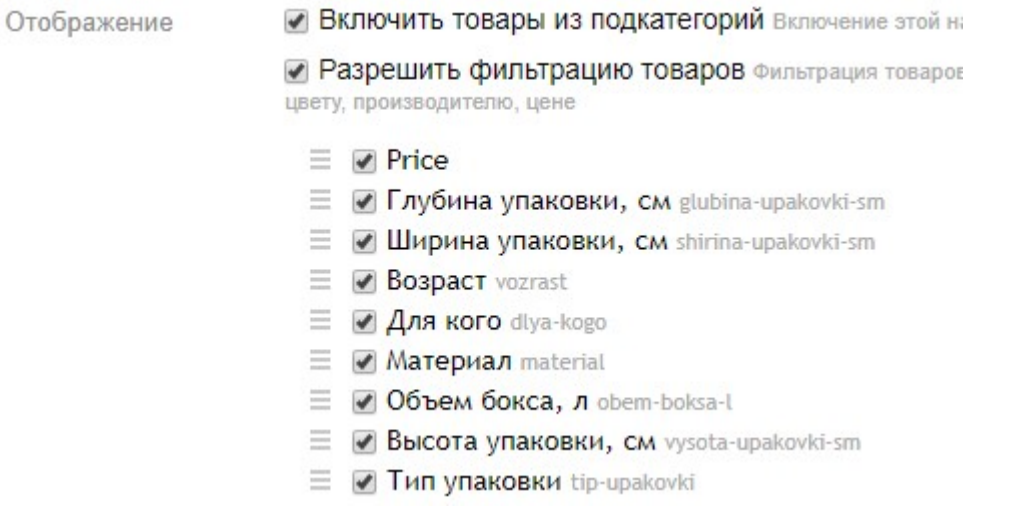

11.5. Чтобы в карточке товара не выводились некоторые характеристики следует уставить отметку возле параметра «Видна только в бекенде» через панель управления сайтом.

> Габариты (глубина х шири gabarity\_glubina\_h\_shirina\_h\_vysota Видна только в бекенде

#### 12. Работа с изображениями товаров

Изображения товаров скачиваются с сайта поставщика и помещаются в подпапку папки, заданной параметром «Папка с фото товаров». Размеры и качество изображения устанавливаются в соответствии с параметрами

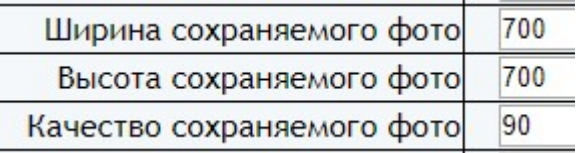

# 13. Подготовка таблиц с размерами

Изображение таблицы с размерами помещается после описания товара.

Для каждого производителя может быть подготовлен только один файл с таблицей. Имя файла должно соответствовать наименованию производителя в транслите,

расширение файл - jpg.

Файлы с таблицами следует поместить в подпапку папки *image*, заданную параметром «Папка с изображениями таблиц размеров».

Закачать файлы можно по FTP или с использованием модуля для закачки.

Чтобы открыть модуль для закачки архива с изображениями в настройках щелкните ссылку «Закачать изображения таблиц с размерами» в Управляющем модуле

Откроется окно

# Закачать файлы с изображениями в архиве

Файл (zip): Выберите файл Файл не выбран

Закачать

Просмотреть

Все файлы перед закачкой на сервер должны быть заархивированы в zip-архив.

После закачки щелкните ссылку «Просмотреть». Откроется окно со всеми ранее закачанными изображениями

#### Просмотр фото Закачать Транслит 1) zfts.jpg  $\times$   $\text{-}$ zfts.jpg Размерные таблицы для одежды TM Pelican M.  $120$ ia. üü 663 üű ës e m **iss** au sto ssa .<br>Mil ia izia  $600$ 66.6 65.0 ii. isi.ni 54.0  $63,8$  $65.8$ ns  $74.5$ 78.5 HL O 945 Mar ки KIDS, сорочки верх не (действует о  $m163$ Ocean 15  $\overline{u}$ isi 150 iú. mar. a.c. co.co essi in an  $15.53$  $15.57$  $\overline{11}$  $\overline{\mathbf{a}}$  $\overline{\phantom{a}}$ an an  $\overline{z}$ 13.54 3436 36.38  $\overline{16}$  $\frac{1}{2}$  $12$ kad úa 64.0 ia. id.c  $\overline{n}$  $\overline{\kappa}$ a in a ak s sis. as ti i ui. said **Skit**  $\dot{x}$ ian isto.  $61.0$ wa  $^{12}$ sia wa iri a ä. ica. as.  $n_{1}$ w.  $\overline{m}$  $_{\rm ns}$ ma ins. all Baby (Anikra) Kids Hats (Ankennyer o  $(15)$ A/E 67 k4 **SOLU** 155.52 -52-53  $-0.94$ 48.55 да (рост 170) CT 170), passwep PLUS нда (рост 170/176) My ая од

Для получения имен файлов в транслите следует использовать специальный модуль, для перехода к которому щелкните ссылку «Транслит».

В открывшемся окне

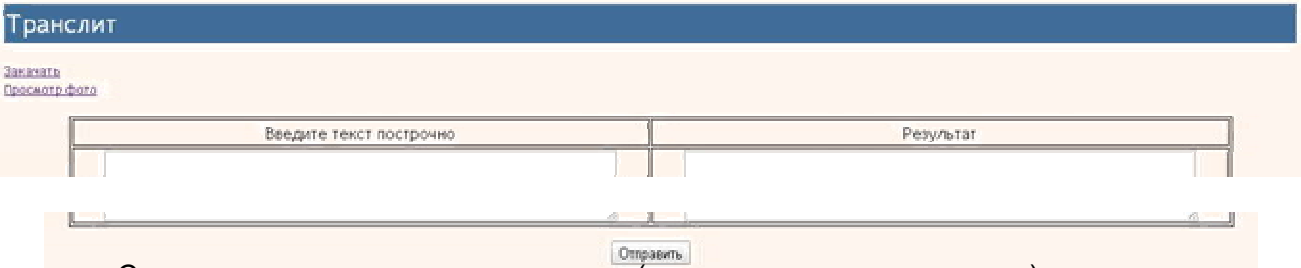

Слева введите название поставщика (можно несколько построчно) и щелкните кнопку ОТПРАВИТЬ - справа будут эти же названия в транслите. Эти наименования следует использовать для имен файлов с таблицами размеров

Названия поставщиков для вставки в левую колонку следует копировать из админпанели сайта.

Параметр «Шаблон для формирования изображения таблицы размеров» содержит HTML код для вывода изображения таблицы в блоке описания карточки товара и для открытия полного изображения в новом окне по щелчку на изображение. Проверьте этот код на соответствие параметрам вашего шаблона. Чтобы использовать другой подход к выводу увеличенного изображения (например, с использованием JavaScrip), внесите необходимые правки в этот код.

# 14. Удаление товаров с нулевым остатком

Модуль удаляет товары с нулевым остатком.

Поставляется отдельно.

#### 15. Удаление пустых категорий

Модуль удаляет категории, в которых нет товаров и подкатегорий.

Поставляется отдельно.